# **How to install SQLDM Mobile and IDERA Newsfeed**

This procedure guides you through the installation of SQLDM Mobile and Newsfeed. Before installation, review the associated [architecture and](https://wiki.idera.com/display/SQLDM101/SQLDM+Mobile+components+and+architecture+including+IDERA+Newsfeed)  [components.](https://wiki.idera.com/display/SQLDM101/SQLDM+Mobile+components+and+architecture+including+IDERA+Newsfeed) Although you can install different components on different computers, this procedure recommends the following deployments:

- Install the Mobile and Newsfeed components on the same computer where your SQL Diagnostic Manager services reside
- Install the Mobile web components on your corporate Web Server

In larger environments that contain more than one SQL Diagnostic Manager installation, consider dedicating a SQLDM Mobile deployment per each SQL Diagnostic Manager application.

If you are interested in installing only the IDERA Newsfeed without the additional components used with SQLDM Mobile, see How to install [IDERA Newsfeed only.](https://wiki.idera.com/display/SQLDM101/How+to+install+IDERA+Newsfeed+only)

### Install or upgrade to SQL Diagnostic Manager 10.1

SQLDM Mobile and the IDERA Newsfeed technology are supported by SQL Diagnostic Manager 7.0 or later versions. To successfully install and deploy SQLDM Mobile, [Install o](https://wiki.idera.com/pages/viewpage.action?pageId=2817589863)r [upgrade](https://wiki.idera.com/display/SQLDM101/Upgrade+to+this+release) first to SQL Diagnostic Manager 10.1.

### Start your SQLDM Mobile and Newsfeed install

You can install the SQLDM Mobile components on any computer that meets or exceeds the [product requirements](https://wiki.idera.com/display/SQLDM101/SQLDM+Mobile+and+IDERA+Newsfeed+requirements). By default, the SQLDM Mobile and Newsfeed setup program installs the SQLDM Mobile and Newsfeed Service to the local computer.

#### **To start installing SQLDM Mobile and Newsfeed:**

- 1. Log on with an administrator account to the computer on which you want to install the SQLDM Mobile and Newsfeed Service. We recommend that you install this service on the same computer that already hosts your SQL Diagnostic Manager services.
- 2. Run Setup.exe in the root of the SQL Diagnostic Manager installation kit.
- 3. Click **SQLDM Mobile and Newsfeed** on the **Quick Start** window.
- 4. On the **Welcome** window of the setup program, click **Next**.
- 5. Review the license agreement. To accept this license agreement, click **I accept the terms in the license agreement** and then click **Next**.

## Begin configuring your install

☑

We recommend installing the Mobile and Newsfeed components in your SQL Diagnostic Manager environment, and then re-running the setup program to install the SQLDM Mobile Web application on your Web Server.

You can use the default install location or specify a different path. For your first install, we recommend using the default location. By default, the SQLDM Mobile and Newsfeed Service is also installed in the same location.

On the **Custom Setup** window, choose the **Mobile and Newsfeed components**, and then click **Next**.

### Add the Windows credentials to use for the SQLDM Mobile and Newsfeed Service account

You can specify the Local System account or a Windows user account. Make sure that the specified account includes the [required permissions.](https://wiki.idera.com/display/SQLDM101/SQLDM+Mobile+and+IDERA+Newsfeed+requirements)

#### **To specify a service account:**

- 1. Select the Local System account or type the appropriate credentials in the provided fields.
- 2. Click **Test Credentials** to validate the account.
- 3. Click **Next**.

# Select the SQL Server instance to use for the Repository database

Store the published status updates and other configuration settings in the SQLDM Mobile Repository.

SQLDM Mobile requires Microsoft SQL Server 2005 or above running on the computer that hosts the Mobile Repository database.

#### **To specify on which SQL Server instance you want to install the SQL Diagnostic Manager Repository:**

- 1. Select the SQL Server instance you want to use. The SQL Server menu lists SQL Server instances provided by your domain controller. **If you do not see your SQL Server instance in the list** , type the host name and instance in the space provided.
- 2. Click **Next**.

### Add the authentication credentials to create the Repository database

You can use either Windows or SQL Authentication to create the Mobile Repository database. Make sure the specified Windows account includes the [requi](https://wiki.idera.com/display/SQLDM101/SQLDM+Mobile+and+IDERA+Newsfeed+requirements) [red permissions.](https://wiki.idera.com/display/SQLDM101/SQLDM+Mobile+and+IDERA+Newsfeed+requirements)

#### **To specify a service account:**

- 1. Choose the authentication that you want to use, and then type the appropriate credentials in the provided fields.
- 2. Click **Test Connection** to validate the account can connect to the specified SQL Server instance.
- 3. Click **Next**.

### Add the authentication credentials to connect to the Repository database at run time

You can use eithe[r](https://wiki.idera.com/display/SQLDM101/SQLDM+Mobile+and+IDERA+Newsfeed+requirements) Windows or SQL Authentication to connect to the Mobile Repository database. Make sure the specified Windows account includes the r [equired permissions](https://wiki.idera.com/display/SQLDM101/SQLDM+Mobile+and+IDERA+Newsfeed+requirements).

#### **To specify a service account:**

- 1. Choose the authentication that you want to use, and then type the appropriate credentials in the provided fields.
- 2. Click **Test Connection** to validate the account can connect to the specified SQL Server instance.
- 3. Click **Next**.

### Select a location for the SQLDM Management Service

SQLDM Mobile uses its own Authentication Provider to enforce application security across your SQL Diagnostic Manager and SQLDM Mobile deployments.

On the **Authentication Provider** window, specify the computer that hosts the SQLDM Management Service, and then click **Next**.

### Complete the Mobile & Newsfeed components install

Click **Install** to indicate that you are ready to complete your install with the configurations you specified.

### Begin the SQLDM Mobile Web components install

We recommend installing the SQLDM Mobile Web components on your corporate Web Server. Make sure your Web Server meets the [software and port](https://wiki.idera.com/display/SQLDM101/SQLDM+Mobile+and+IDERA+Newsfeed+requirements)  [requirements.](https://wiki.idera.com/display/SQLDM101/SQLDM+Mobile+and+IDERA+Newsfeed+requirements)

#### **To start installing the SQLDM Mobile Web application:**

- 1. Log on with an administrator account to the computer on which you want to install the SQL Diagnostic Manager Web application. We recommend that you install this application on the same Web Server that already hosts your corporate Web site.
- 2. Restart the SQLDM Mobile and Newsfeed setup program and navigate to the **Custom Setup** window.
- 3. Choose the **Mobile Web components**, and then click **Next**.

### Select the Web Server settings you want the SQLDM Mobile Web application to use

The setup program installs the SQLDM Mobile Web application in a unique virtual directory on your Web Server computer. You can install the SQLDM Mobile Web application as a new Web site or add it to an existing Web site, such as your corporate intranet.

Specify the name of the computer that hosts the SQLDM Mobile and Newsfeed Service so that you can send communications between the SQLD< Mobile components and SQLDM.

Make sure your Web Server meets the SQLDM Mobile [requirements](https://wiki.idera.com/display/SQLDM101/SQLDM+Mobile+and+IDERA+Newsfeed+requirements).

#### **To configure the Web Server settings:**

- 1. Choose whether to install the SQLDM Mobile Web application as a new Web site.
- 2. Specify the name of the computer on which you installed the SQLDM Mobile and Newsfeed Service.
- 3. Click **Next**.

### Complete the Mobile Web components install

Click **Install** to indicate that you are ready to complete your install with the configurations you specified.

SQL Diagnostic Manager identifies and resolves SQL Server performance problems before they happen. [Learn more](http://www.idera.com/productssolutions/sqlserver/sqldiagnosticmanager) >>

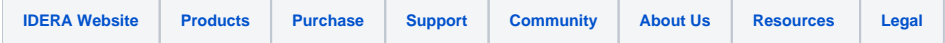